# **Stopping Test Sessions Guide**

The purpose of this document is to provide information on how to successfully manage and stop test sessions in PearsonAccess<sup>next</sup>. The following are common situations that will require actions by the Test Administrator or Test Coordinator.

# Identify students that need to be marked complete

Check for students that have started the test but tests are not submitted. Go to **Reports > Operational Reports >** Online Testing > Session Roster.

| Step D                   | virections                                                                                                    |
|--------------------------|----------------------------------------------------------------------------------------------------|
| Run the Session Roster T | he Session Roster report can be used to help identify students that need to have<br>neir test marked complete.<br>Set the administration scope.<br>Go to <b>Reports &gt; Operational Reports</b> .<br>Select <b>Online Testing</b> , and then select <b>Session Roster</b> .<br>On the next screen, <b>Download Report</b> version of the report. Identify students<br>that are not in a complete, marked complete or ready status. These students will<br>have to have action taken on them. |

#### Identify Sessions that need to be closed.

Check for sessions that are in a started status. Go to **Testing > Sessions**.

| Step                   | Directions                                                                                 |  |  |
|------------------------|--------------------------------------------------------------------------------------------|--|--|
| Identify sessions that | • Go to <b>Testing &gt; Sessions</b> .                                                     |  |  |
| need to be closed.     | <ul> <li>Select Started from the Session Status field under Filters.</li> </ul>            |  |  |
|                        | • Select all the sessions in a started status and then go to <b>Students in Sessions</b> . |  |  |
|                        | <ul> <li>Follow the steps found in Part A–E to close the sessions.</li> </ul>              |  |  |

| Document Part | Description of Action                                                                                                    |
|---------------|----------------------------------------------------------------------------------------------------|
| Part A        | All students are completed in the session, and there are no make-ups, refusals, or other special circumstances that prevented any student in that session from finishing. |
| Part B        | Student refuses, was absent for all testing, or was disruptive, and will NOT be participating in any make-up testing.                                                     |
| Part C        | Students exited/did not submit correctly but are done testing.                                                                                                    |
| Part D        | Students completed a partial test but will not complete the full test.                                                                                                    |

### Part A: All students test and submit responses

All students are completed in the session, and there are no make-ups, refusals, or other special circumstances that prevented any student in that session from finishing. If all students have navigated through the test administration successfully and submitted their responses, follow the steps in this table.

| Steps                                                                                                    | Screenshots                                                                                                    |  |  |  |
|----------------------------------------------------------------------------------------------------|----------------------------------------------------------------------------------------------------|--|--|--|
| Verify student statuses. Confirm<br>that all students have submitted<br>their responses by checking the<br>student status in PearsonAccess <sup>next</sup> .                                                                                                    | PearsonAccess <sup>next</sup>                                                                                                    |  |  |  |
| <ol> <li>In PearsonAccess<sup>next</sup>, click the<br/>Testing button and choose<br/>Students in Sessions from the<br/>drop down.</li> <li>Choose your test session(s)<br/>from the Session List. If your<br/>session(s) is/are not listed in the<br/>Session List, use the text box to<br/>search for your sessions. To<br/>view multiple sessions, select<br/>Combined View.</li> <li>Review the unit columns in the<br/>list of students at the bottom of<br/>the screen. All units for all<br/>students must be in a<br/>Completed status.</li> </ol> | Image: Student Tests         Rejected Student Tests         Sessions         Students in Sessions         Students in Sessions         Image: Reports         Image: Test Config         Image: Student New         Image: Student New         Image: Students         Image: Students |  |  |  |
|                                                                                                    | Practice Test 3                                                                                                    |  |  |  |
| Stop the session.                                                                                                    | If all student tests are in a Completed status, click the <b>Stop</b> button                                                                                                    |  |  |  |
| OR                                                                                                    | under the session name on the <b>Students in Sessions</b> screen.                                                                                                    |  |  |  |
| Stop All Sessions (Combined View)                                                                                                    | Students in Sessions       Go to Sessions >         Image       Image         Select Tasks       Image         Start       Image         Session List       Combined View         Add a Session       Image         Image       Image         Start       Image         Set of the session       Image         Image       Image                                                                                                    |  |  |  |

#### Part B: Students are absent or refuse, and will never log in to make-up testing

Student refuses, was absent for all testing, or was disruptive, and will NOT be participating in any make-up testing, follow the steps in this table.

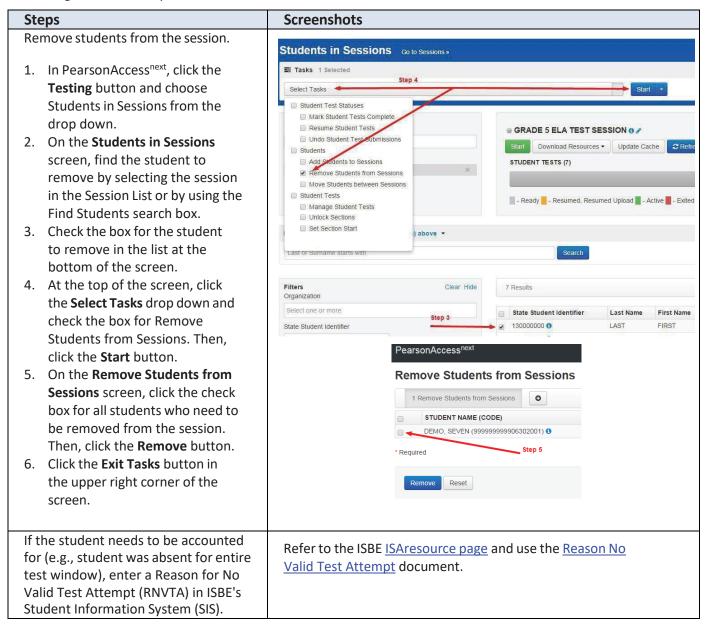

# Part C: Students exited/did not submit correctly but are done testing

If students have completed testing but did not submit responses or exited TestNav, follow the steps in this table.

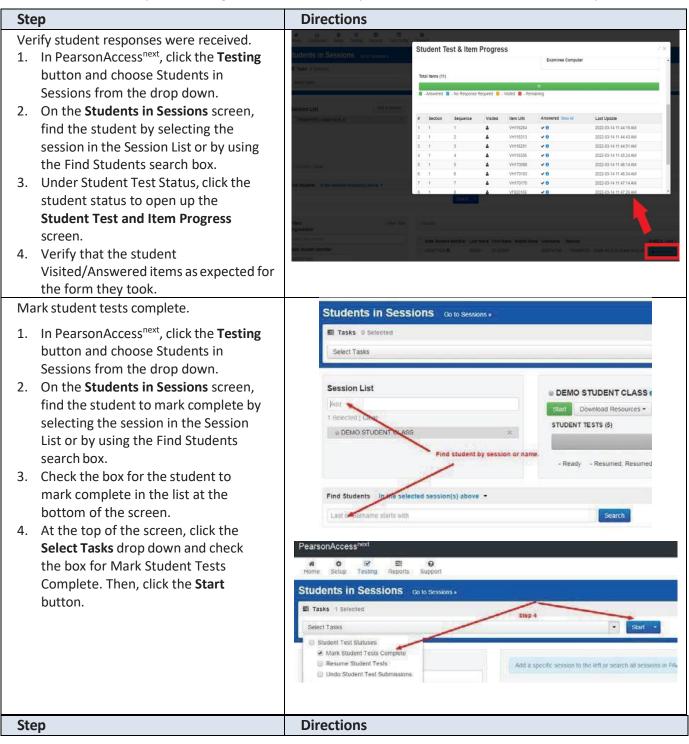

| 5. On the Mark Student Tests Complete                                                                                                    | Tasks for Students in Sessions OAdd Task (Previous Task Next Task )                                                                                              | Exit Tasks 🗙 |  |  |  |
|----------------------------------------------------------------------------------------------------|----------------------------------------------------------------------------------------------------|--------------|--|--|--|
| <ul> <li>screen, click the check boxes for units to mark complete. Then, click the Mark Complete button.</li> <li>6. Click the Exit Tasks button in the upper right corner of the screen.</li> </ul> | Mark Student Tests Complete       Mark Screet         Mark Student Tests Complete       Mark Complete         Reason*       ************************************ | A-Unit 3     |  |  |  |
| Stop the session.                                                                                                    | If all units are in a <b>Completed</b> status, click the <b>Stop</b> button<br>under the session name on the <b>Students in Sessions</b> screen.                 |              |  |  |  |

# Important

A started test can be moved from a started session to a not started session. However, you will not be able to mark a test complete if the session isn't currently in a start status. To mark the student's test complete, move that test to a currently started session or start the session.

# Part D: Students completed a partial test but will not complete the full test

If students are done testing but did complete the full test, follow the steps in this table.

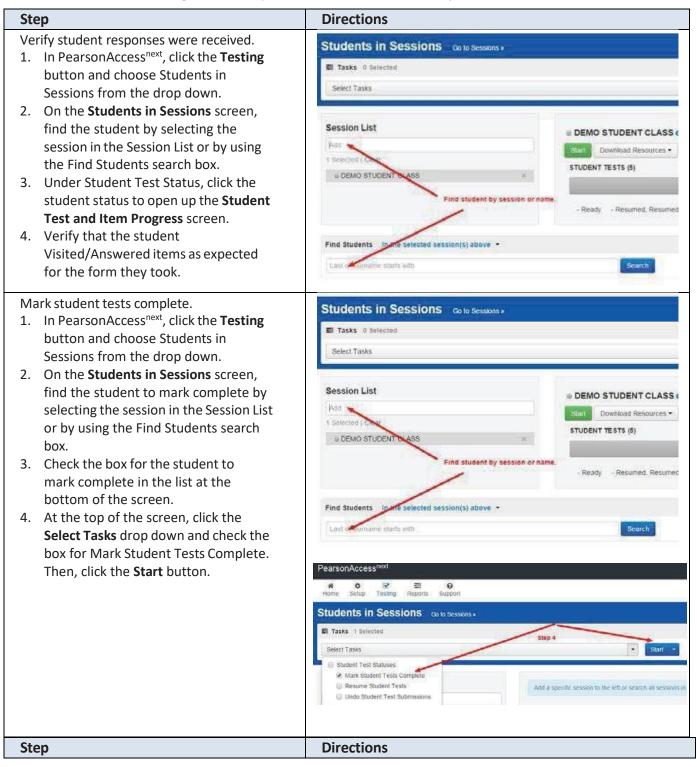

| <ol> <li>On the Mark Student Tests Complete<br/>screen, click the check boxes for units<br/>to mark complete. Then, click the<br/>Mark Complete button.</li> <li>Click the Exit Tasks button in the<br/>upper right corner of the screen.</li> </ol> | Tasks for Students in Sessions O Add Task C Previous Task best Tasks > Exit Ta<br>Mark Student Tests Compile                                                                                                    |  |                                                |                 |
|----------------------------------------------------------------------------------------------------|----------------------------------------------------------------------------------------------------|--|------------------------------------------------|-----------------|
|                                                                                                    | Mark Student Tests Comple<br>Reason*<br>Use the same Reason for checked Stu<br>STUDENT'S IN SESSIONS (1)<br>STUDENT' NAME (cooks)<br>STUDENT', NEW (0638379229) 0<br>This action is not inversible:<br>* Required<br>Mark Completion Reset |  | Gr\$ELA -Unit 1 Gr\$ELA -Unit 2<br>Ready Ready | Mark Complete R |
| Stop the session.                                                                                                    | If all students are in a <b>Completed</b> status, click the Stop button<br>under the session name on the Students in Sessions screen.                                                                                                    |  |                                                |                 |
| If attempt needs to be voided, <b>mark the test</b><br>Void.                                                                                                    | Refer to the Void Test Score Code Guidance<br>at <u>https://il.mypearsonsupport.com/training-resources/</u> .                                                                                                    |  |                                                |                 |